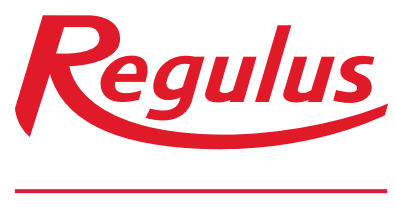

**www.regulus.cz**

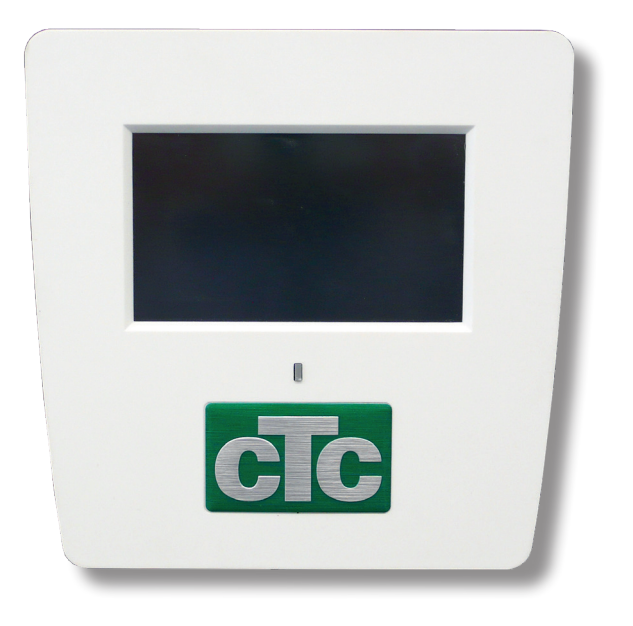

# Displej pro CTC EcoHeat 400 **Displej pro CTC EcoHeat 400**

Návod na instalaci a použití **CZ** Displej pro CTC EcoHeat 400 s připojením na internet

**Displej pro CTC EcoHeat 400**

#### **OBSAH**

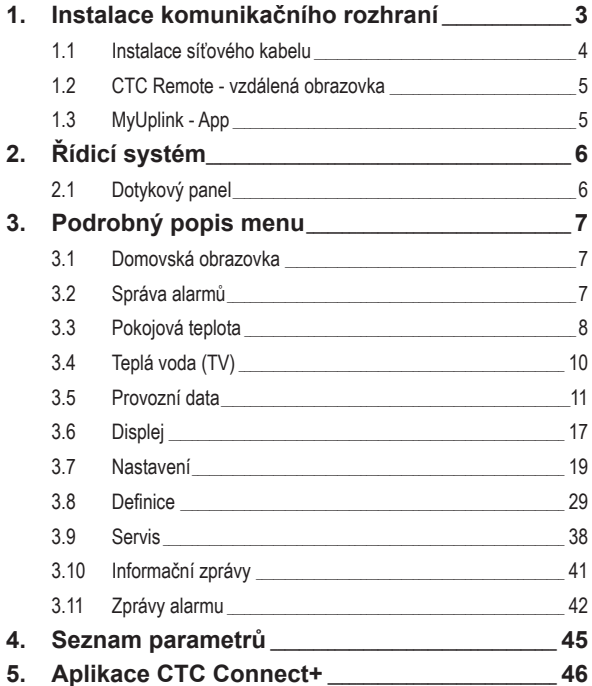

## Displej pro EcoHeath 400 s připojením na internet slouží pro upgrade EcoHeat 400 k připojení na internet.

## **1. Instalace komunikačního rozhraní**

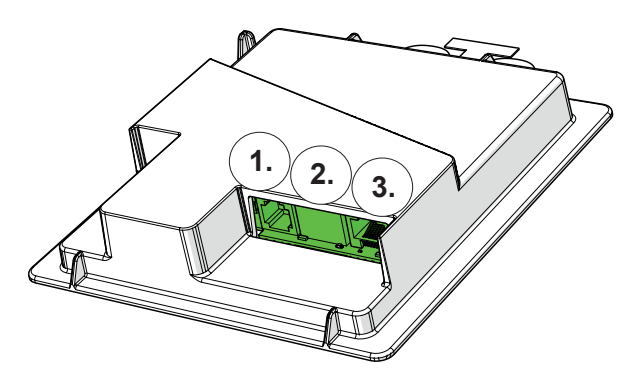

Zadní část displeje se 3 komunikačními porty

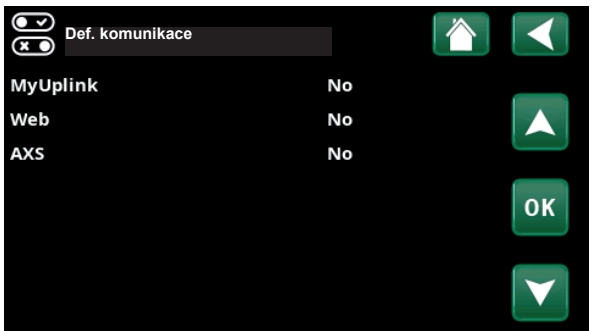

Menu regulátoru pro komunikační rozhraní

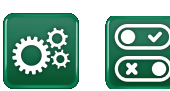

**Komunikace**

#### **Zobrazení komunikačních portů**

**Port 1. RS485 bez galvanické ochrany. Pro použití s externím příslušenstvím jako je např. CTC AXS.**

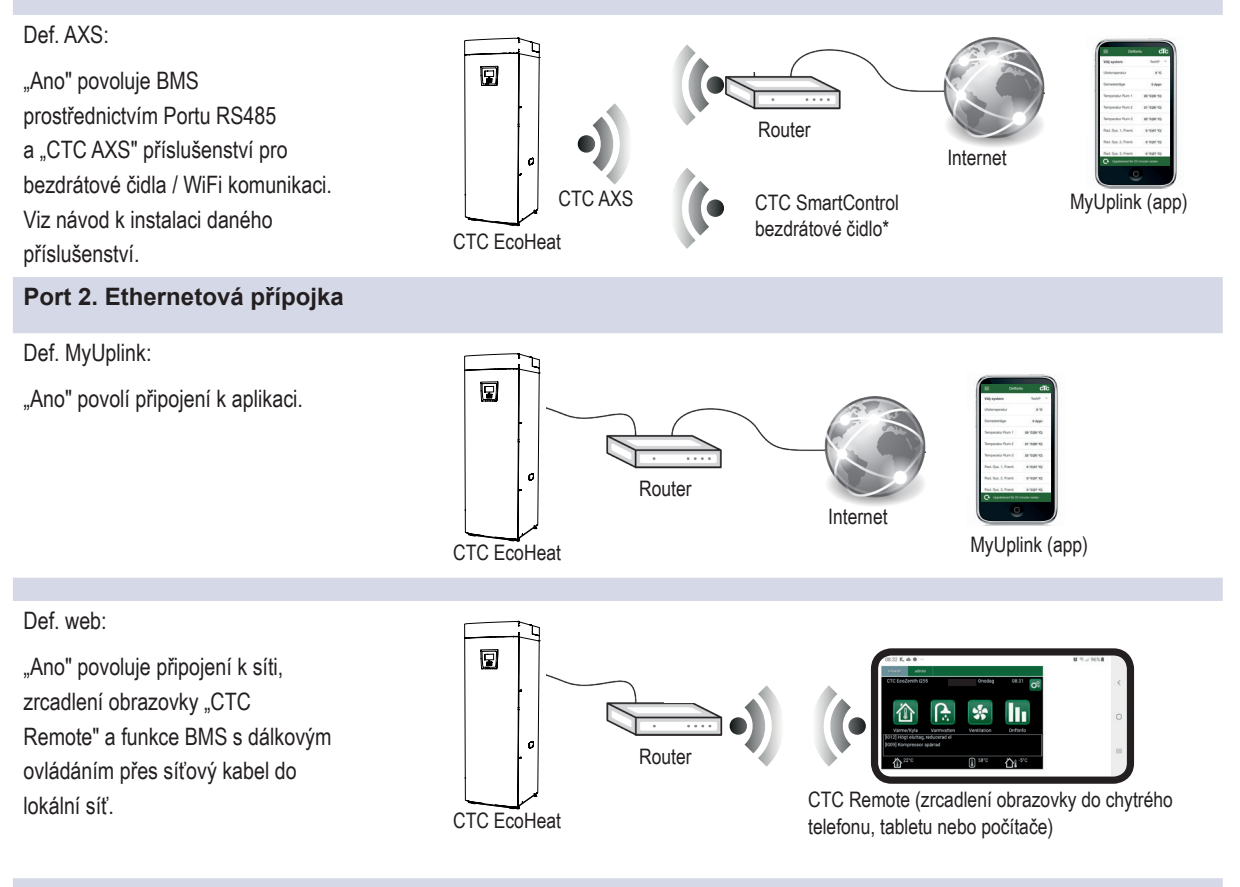

**Port 3. Komunikace mezi zařízením a displejem (zapojeno z výroby).**

\*CTC SmartControl je k dispozici také <sup>s</sup> bránou připojenou k portu 3. Viz návod k příslušenství CTC SmartControl.

#### **1.1 Instalace síťového kabelu**

**jističem!**

**| Upozornění: Před sejmutím<br>| čelního krytu vypněte zaříze<br>| jističem! čelního krytu vypněte zařízení** 

1. Sejměte čelní kryt. Protáhněte síťový kabel horní částí krytu, jak je znázorněno šipkou na obrázku.

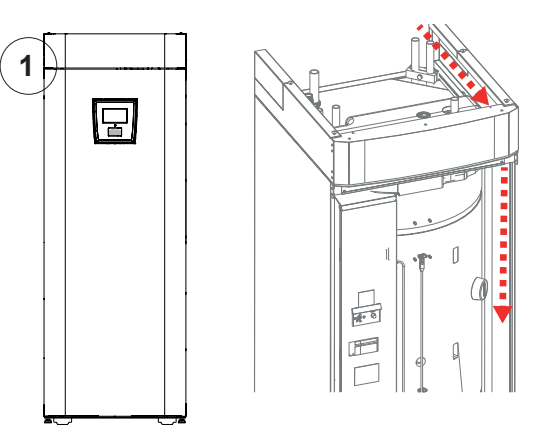

2. Vybalte ferit a zaklapněte jej okolo kabelu.

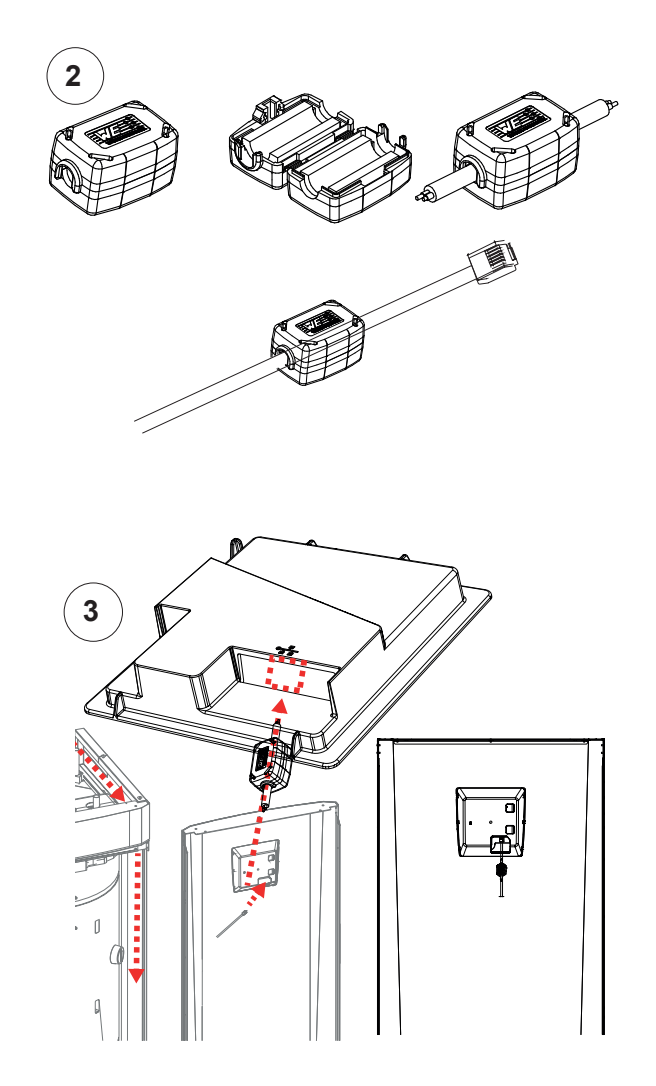

- 3. Zapojte ethernetový kabel do prostředního portu 2.
- 4. Opatrně nasaďte kryt zpátky.
- 5. Připojte kabel do sítě nebo k směrovači (routeru).

Poznámka: Nezapomeňte aktivovat připojení v nastavení regulátoru.

## **1.2 CTC Remote – vzdálená obrazovka**

![](_page_4_Picture_1.jpeg)

- Zapojte ethernetový kabel do zařízení (viz předchozí kapitola).
- Povolte Webové rozhraní v instalačním menu regulátoru (Definice/Komunikace/web). Zařízení zapojte do směrovače (routeru) s firewallem.
- Vyfoťte QR kód umístěný v menu systémové informace.
- Webovou adresu si uložte do oblíbených stránek.
- Jako alternativu použití QR kódu můžete zadat adresu "http://ctcXXXX/main.htm", kde XXXX budou poslední 4 čísla sériového čísla displeje.
- Pokud narazíte na problém, aktualizujte odkaz.

![](_page_4_Figure_8.jpeg)

Definice/Komunikace/web - "Ano".

![](_page_4_Picture_370.jpeg)

#### **1.3 MyUplink - App**

#### Instalace aplikace

- Povolte MyUplink v instalačním menu regulátoru (Definice/ Komunikace/MyUplink).
- Stáhněte aplikaci MyUplink z obchodu Google Play.
- Založte si účet.
- V menu Nastavení/Komunikace/myUplink klikněte na položku "Získat připojovací řetězec". Poté se zobrazí QR kód, který naskenujete v aplikaci MyUplink a tím zařízení s aplikací propojíte.
- Následujte instrukce v nápovědě aplikace.

*Poznámka: Aplikace MyUplink je alternativou aplikace CTC Connect +, které je blíže popsána v kapitole 5 na konci tohoto návodu.*

![](_page_4_Picture_19.jpeg)

![](_page_4_Picture_20.jpeg)

# **2. Řídicí systém**

Součástí CTC EcoHeat 400 je pokročilý, přesto přehledný řídicí systém s dotykovým displejem, na němž se přímo zadávají veškerá nastavení.

#### **Řídicí systém CTC CTC EcoHeat 400:**

- sleduje funkce systémového zásobníku, tepelného čerpadla a topného systému;
- umožňuje individuální nastavení;
- zobrazuje požadované hodnoty, jako např. teploty, provozní časy, spotřebu energie a závady;
- umožňuje nastavení hodnot a odstranění problémů jednoduchým a přehledným způsobem.

#### **Tovární hodnoty**

Tepelná centrála se dodává s nastavenými továrními hodnotami, které jsou vhodné pro standardní dům se standardní otopnou soustavou s radiátory. CTC EcoHeat 400 automaticky přizpůsobuje teplotu vody aktuálním požadavkům na teplotu v primárním okruhu. Toto sleduje řídicí systém, který průběžně zajišťuje optimální funkce a úsporný provoz. Tyto hodnoty se dají snadno změnit, kdykoli je to potřeba. Požádejte servisního technika, aby Vám pomohl stanovit správné hodnoty.

#### **Tepelné čerpadlo**

Kompresor je kvůli přepravě zablokovaný a musí se nastavit jako povolený. To se provede v menu Konfigurace/Nastavení/TČ.

## **2.1 Dotykový panel**

**Ovládání**

![](_page_5_Figure_13.jpeg)

# **3. Podrobný popis nabídky**

Všechna nastavení lze konfigurovat přímo na obrazovce snadno čitelného ovládacího panelu. Zde se také zobrazují provozní informace a informace o teplotách. Můžete snadno vstupovat do různých nabídek a vyhledávat požadované provozní informace nebo nastavit vlastní hodnoty. Informace o spuštění a opětovné instalaci naleznete na konci tohoto návodu.

#### **3.1 Domovská obrazovka**

Tato nabídka je domovskou obrazovkou systému, která poskytuje přehled aktuálních provozních dat.

Pokud po dobu 10 minut nestisknete žádné tlačítko, zobrazí domovskou obrazovku. Z této nabídky lze přistupovat ke všem ostatním nabídkám.

![](_page_6_Picture_5.jpeg)

#### Sluttund utför själv steg 1-5 enligt anvisning i manual steg 1-5 enligt anvisning i manual steg 1-5 enligt anvisning i manual steg 1-5 enligt anvisning i manual steg 1-5 enligt anvisning i manual steg 1-5 enligt anvisning **3.2 Správa alarmů**

![](_page_6_Picture_7.jpeg)

![](_page_6_Picture_8.jpeg)

![](_page_6_Picture_9.jpeg)

![](_page_6_Picture_514.jpeg)

Rengöring filter 1 ggr/år

Rengöring filter 1 ggr/år

![](_page_6_Picture_11.jpeg)

e viz tabulka řešení problémů na konci instalačního manuálu.

![](_page_6_Picture_13.jpeg)

Sériové číslo (12 číslic) najdete za magnetickým krytem. Toto číslo je třeba poskytnout instalačnímu technikovi a technické podpoře v případě hlášení poruchy.

Sériové číslo XXXX-XXXX-XXXX skupina dílu – rok / týden – pořadové číslo

![](_page_6_Picture_16.jpeg)

## **3.3 Pokojová teplota**

![](_page_7_Picture_1.jpeg)

V tomto menu nastavíte pokojovou teplotu, jaké si přejete dosáhnout. K nastavení použijte tlačítka plus a minus, požadovaná teplota se zobrazuje v závorkách a aktuální hodnota je vedle závorek.

Pokud jsou v systému dva otopné okruhy (dvě zóny), zobrazují se hodnoty pro oba okruhy.

Pokud chcete nastavit noční útlum, můžete pokračovat k podmenu Noční útlum nebo Prázdniny.

V menu Konfigurace/Definice/Otop.okruh/Zóna můžete zvolit u položky Pokojové čidlo možnost Ne, a to pokud je pokojové čidlo nevhodně umístěné, nebo pokud má podlahové topení vlastní pokojové čidlo, nebo pokud máte krb či jiný otevřený oheň. Kontrolka alarmu na pokojovém čidle zůstává funkční.

Pokud využíváte krb příležitostně, jeho použití může ovlivnit pokojové čidlo a způsobit snížení teploty vody do radiátorů. V ostatních místnostech pak může dojít k poklesu teploty. Během topení v krbu je tak možno pokojové čidlo dočasně vyřadit. EcoZenith pak bude topit do radiátorů podle nastavené ekvitermní křivky. Termostatická hlavice na radiátorech pak omezí přísun tepla do místnosti s krbem.

#### **3.3.1 Nastavení bez pokojového čidla**

Pokud není nainstalováno pokojové čidlo (volba v menu Systém), použijte tuto možnost k přizpůsobení pokojové teploty změnou teploty přiváděné otopné vody.

Pokud stupeň změny nedokáže dostatečně upravit pokojovou teplotu, pak budete muset změnit aktuální nastavení ekvitermní křivky v menu Konfigurace/ Nastavení/Zóna.

Měňte hodnotu postupně po malých krocích (vždy cca 2-3 stupně) a čekejte, jak se změna projeví (vždy přibližně 1 den), protože otopný systém reaguje velmi pomalu.

Nejspíš bude nutno provést několik takových úprav při různých venkovních teplotách, než postupně dosáhnete správného nastavení.

#### **3.3.2 Porucha venkovního / pokojového čidla**

Pokud nastane závada na venkovním čidle, začne se simulovat venkovní teplota -5 °C, aby dům nevychladl. Zobrazí se alarm.

Pokud nastane závada na pokojovém čidle, tepelné čerpadlo se automaticky přepne na provoz podle nastavené křivky. Zobrazí se alarm.

![](_page_7_Picture_15.jpeg)

Ukázka displeje se zobrazením pokojové teploty 21,2 °C, přičemž požadovaná teplota (spínací bod) je 20,0 °C.

![](_page_7_Figure_17.jpeg)

Příklad na displeji zobrazuje provoz se 2 otopnými okruhy s radiátory. Zóna 1 je s pokojovým čidlem a zóna 2 bez něj.

![](_page_7_Figure_19.jpeg)

Tento příklad ukazuje provoz s jedním otopným okruhem s pokojovým čidlem a funkcí pasivního chlazení.

Při ladění soustavy musí být termostatické ventily na radiátorech stále úplně otevřené!

#### **3.3.3 Teplota nočního útlumu**

![](_page_8_Picture_1.jpeg)

V tomto menu se nastaví a aktivuje pokles teploty v noci. Noční útlum znamená snížení pokojové teploty v naplánovaných časových úsecích, např. v noci nebo když jste v práci.

- Tovární hodnota: -2 °C.

V případě, že nebylo instalováno pokojové čidlo, je možné nastavit také pokles teploty otopné vody.

Ikona pro noční útlum se zobrazuje pouze v případě, že je funkce aktivována v menu Konfigurace/Definice/Vzdálené ovl.

#### **Noční snížení teploty u tepelného čerpadla je<br>záležitost tepelné pohody, která nijak výrazně<br>nesnižuje spotřebu energie! záležitost tepelné pohody, která nijak výrazně nesnižuje spotřebu energie!**

![](_page_8_Figure_7.jpeg)

Týdenní plán je nastaven pro noční útlum mezi 22:30 a 07:00, kromě noci z pátku na soboru a ze soboty na neděli (kdy je noční útlum vypnut).

![](_page_8_Picture_432.jpeg)

#### **3.3.4 Prázdniny**

![](_page_8_Picture_11.jpeg)

V tomto menu se nastavuje počet dnů, po které má být pokojová teplota trvale snížená a zastavena příprava TV. Například po dobu dovolené.

Období začíná od doby, kdy jste tento parametr nastavili.

V případě, že nebyl instalován pokojový termostat, je možné nastavit také pokles teploty otopné vody.

Tuto hodnotu lze nastavit až na 300 dní.

![](_page_8_Picture_16.jpeg)

Když je aktivní režim "prázdniny", příprava teplé vody se deaktivuje.

![](_page_8_Picture_18.jpeg)

i **Režim Prázdniny má přednost před režimem Noční útlum.**

## **3.4 Teplá voda**

![](_page_9_Picture_1.jpeg)

Zde si nastavíte požadovanou teplotu teplé vody a případně extra množství teplé vody.

#### **Extra TV**

Tuto možnost vyberete, pokud potřebujete aktivovat funkci Extra TV. Když je tato funkce aktivní, tepelné čerpadlo začne okamžitě dodávat víc teplé vody po dobu, která je nastavena. Také máte možnost naplánovat přípravu většího množství TV na určité období pomocí funkce Týdenní program TV, což je doporučený postup.

#### **Režim TV**

Zde se nastavují hodnoty, které EcoHeat použije při svém normálním provozu. K dispozici jsou 3 režimy:

#### **Ekonom**

- malé nároky na teplou vodu (tovární nastavení 50 °C).

![](_page_9_Picture_9.jpeg)

#### **Normální**

– normální nároky na teplou vodu (tovární nastavení 55 °C).

![](_page_9_Picture_12.jpeg)

#### **Komfort**

– vysoké nároky na teplou vodu (tovární nastavení 58 °C).

#### **3.4.1 Týdenní plán pro Extra TV**

Tuto nabídku můžete použít k plánování období, kdy požadujete Extra TV. Nastavený plán se opakuje každý týden.

Vypínací teplota pro Extra TV je 60 °C (tovární nastavení).

Rozkliknutím nabídky získáte grafické znázornění a přehled o tom, kdy je aktivní týdenní program během jednotlivých dnů v týdnu.

![](_page_9_Picture_19.jpeg)

**Tip: Začněte nejprve nastavením<br>Ekonomického režimu přípravy<br>až pokud pocítite nedostatek ohi Ekonomického režimu přípravy TV a teprve, až pokud pocítíte nedostatek ohřáté TV. nastavte Normální, popřípadě Komfortní režim.**

![](_page_9_Figure_21.jpeg)

Extra TV je nastavena v pracovní dny mezi 06:30 a 07:30.

**Vyšší teplotu nastavte přibližně 1 hodinu před**<br>požadovaným odběrem. Zařízení potřebuje<br>určitý čas na ohřátí vody. **požadovaným odběrem. Zařízení potřebuje určitý čas na ohřátí vody.**

#### **3.5 Provozní data**

![](_page_10_Picture_1.jpeg)

Na obrazovce jsou uvedena provozní data s připojeným tepelným čerpadlem CTC. Když jsou čerpadla v provozu, ikony čerpadel se také otáčejí na obrazovce.

 $\overline{\phantom{a}}$ 

 $\overline{\phantom{a}}$ 

**Pozn.: Provozní hodnoty zobrazené na<br>snímcích obrazovek displeje jsou pouz<br>ilustrativní. snímcích obrazovek displeje jsou pouze ilustrativní.**

![](_page_10_Picture_348.jpeg)

**Ikona ozubeného kola je zkratkou k "Nastavení" pro příslušnou část.**

![](_page_10_Picture_6.jpeg)

![](_page_10_Picture_7.jpeg)

![](_page_10_Picture_8.jpeg)

TV Historie EcoTank Pasivní chlazení

![](_page_10_Picture_9.jpeg)

#### **3.5.1 Provozní data, regulátor**

![](_page_11_Picture_472.jpeg)

**Proud L1/L2/L3 A 8.6 9.1 8.9**

Zobrazuje celkový příkon soustavy na jednotlivých fázích L1/ L2/ L3, za předpokladu, že na přívodní kabely byly namontovány všechny 3 proudové snímače. Pokud nejsou proudové snímače zjištěny, zobrazí se pouze fáze s nejvyšším zatížením. Když odebíraný proud překročí hodnotu hlavního jističe, EcoHeat automaticky sníží příkon o jeden výkonový stupeň, aby se zabránilo vypadnutí hlavního jističe, například když se v domě najednou používá několik zařízení s vysokým odběrem.

![](_page_11_Figure_4.jpeg)

Stránka hlavní nabídky zobrazující provozní údaje definovaného systému.

![](_page_11_Picture_473.jpeg)

Klepnutím na šipky nebo přejetím prstem přepnete mezi řídicí jednotkou a tepelným čerpadlem.

> i **První číslo je vždy aktuální naměřená hodnota, přičemž hodnota v závorce je nastavena jako požadovaná a tepelné čerpadlo se jí snaží dosáhnout.**

![](_page_11_Picture_474.jpeg)

#### **3.5.2 Provozní data, otopný okruh\***

![](_page_12_Picture_1.jpeg)

**Stav Topení** Aktuální provozní režim, viz tabulka níže. **Otop. okruh °C 42 (48)** Zobrazuje výstupní teplotu do otopné soustavy. (V závorce pak nastavenou teplotu.) **Zpátečka °C 34** Zobrazuje teplotu zpátečky z otopné soustavy do tepelného čerpadla.

#### **Pokoj. teplota °C 21 (22)**

Zobrazuje pokojovou teplotu (pokud je pokojové teplotní čidlo instalováno). V závorce pak nastavenou teplotu.

#### **Čerp. otop.v. Vyp**

Zobrazuje stav oběhového čerpadla otopné soustavy. ("Zap" nebo "Vyp").

#### **Směšovací v. Otev**

Zobrazuje, zda se směšovací ventil otevírá nebo zavírá směrem otopného okruhu. Po dosažení požadované teploty zůstane pohon ve stabilní poloze.

#### **Prodlení směš.v. 25**

Mikrospínač v pohonu směšovacího ventilu zajišťuje, že se vytápění nevyužívá zbytečně např. při větrání místnosti nebo pokud teplota (venku) během noci krátkodobě poklesne. Směšovací ventil se opozdí o nastavenou dobu před použitím pomocného zdroje vytápění. Na obrazovce se zobrazí odpočítávání zpoždění v minutách. Pokud se zobrazí "Blokováno", nikdy neotevírejte směšovacím ventilem směrem k elektrickému ohřívači horní nádrže.

![](_page_12_Picture_13.jpeg)

![](_page_12_Picture_14.jpeg)

\*CTC EcoHeat 400 může řídit až dva otopné okruhy.

![](_page_12_Picture_535.jpeg)

#### **3.5.3 Provoz TČ**

![](_page_13_Picture_391.jpeg)

![](_page_13_Picture_2.jpeg)

![](_page_13_Picture_392.jpeg)

#### **3.5.4 Historie provozu**

![](_page_14_Picture_1.jpeg)

Tato nabídka zobrazuje kumulativní provozní data.

Provozní hodnoty zobrazené na obrazovkách nabídek jsou pouze příklady. Zobrazená historie provozu se liší v závislosti na volbě jazyka.

![](_page_14_Picture_373.jpeg)

Zobrazuje celkovou dobu chodu kompresoru.

![](_page_14_Picture_374.jpeg)

#### **3.5.5 Provozní údaje, TV**

![](_page_15_Picture_1.jpeg)

![](_page_15_Picture_243.jpeg)

Zde je zobrazen stav funkce SmartGrid pro TV.

![](_page_15_Picture_4.jpeg)

## **3.5.6 Provozní data, funkce difer.**

![](_page_15_Picture_6.jpeg)

**termostatu**

![](_page_15_Picture_8.jpeg)

#### **Stav Zap**

Funkce diferenčního termostatu zobrazuje, zda je nabíjecí čerpadlo (G46) zapnuté nebo vypnuté.

#### Teplota<sup>°</sup>C 51

Teplota externí nádrže, při které začíná nabíjení. Měřeno čidlem B46.

#### **Požad. tepl. °C 43**

Teplota externí nádrže, při které se nabíjení zastaví.

![](_page_15_Picture_16.jpeg)

## **Menu konfigurace**

![](_page_16_Picture_1.jpeg)

Toto menu obsahuje 4 podmenu:

- Čas/Jazyk
- Nastavení
- **Definice**
- Servis

![](_page_16_Picture_7.jpeg)

Pro zobrazení systémových informací stiskněte tlačítko "i" nacházející se v pravém spodním rohu displeje. Systémové informace zobrazují sériové číslo, MAC adresu, verzi aplikace a systémového zavaděče.

Pokud naskenujete QR kód a Váš smartphone či tablet se nacházejí ve stejné lokální síti, můžete jej využívat stejně jako displej zařízení.

![](_page_16_Picture_10.jpeg)

#### **3.6 Displej**

![](_page_16_Picture_12.jpeg)

Z této nabídky lze provádět nastavení času, jazyka a dalších nastavení obrazovky.

Do nabídky se dostanete také kliknutím na datum nebo čas v pravém horním rohu úvodní obrazovky.

#### **3.6.1 Nastavení času**

![](_page_16_Picture_16.jpeg)

#### **Čas a datum**

Klikněte na symbol času. Stisknutím tlačítka "OK" označíte první hodnotu a pomocí šipek nastavte čas a datum.

#### **DST (zapnuto, aktivní)**

Pokud je DST (levá hodnota) "Zapnuto" znamená to, že je aktivována funkce letního času. Pravá hodnota ukazuje aktuální stav (například "Vypnuto" během zimního období).

#### **SNTP**

Volba nabídky "Zapnuto" načte aktuální čas z internetu (je-li online).

![](_page_16_Picture_23.jpeg)

![](_page_16_Picture_24.jpeg)

#### **3.6.2 Nastavení jazyka**

![](_page_17_Picture_1.jpeg)

Kliknutím na vlajku vyberte jazyk. Zvolený jazyk je zvýrazněn zeleným čtverečkem.

Chcete-li zobrazit více jazykových možností, než jsou zobrazené v nabídce, přejeďte dolů po stránce nebo stiskněte šipku dolů.

#### **3.6.3 Nastavení displeje**

![](_page_17_Picture_5.jpeg)

![](_page_17_Picture_434.jpeg)

Povolte nebo zakažte zvuky alarmů.

![](_page_17_Picture_435.jpeg)

#### **Bezp. kód 0000**

Stiskněte "OK" a pomocí šipek nastavte čtyřciferný zamykací kód. Pokud je nastaven zamykací kód, zobrazí se jako čtyři hvězdičky.

Pozn.: Poznamenejte si svůj zamykací kód. Pro odemknutí můžete také zadat sériové číslo displeje (12 číslic).

Displej lze uzamknout kliknutím na název produktu v levém horním rohu nabídky Start, načež budete vyzváni k zadání zamykacího kódu.

Zamykací kód lze smazat zadáním "0000" místo dříve zadaného zamykacího kódu.

**Písmo Standard (Malé / Standard / Velké)** Zde lze změnit velikost písma displeje.

![](_page_17_Picture_15.jpeg)

![](_page_17_Picture_436.jpeg)

![](_page_18_Picture_1.jpeg)

Toto menu se používá k nastavení parametrů a požadavků Vaší otopné soustavy. Je velmi důležité, aby tyto hodnoty byly správně nastavené pro konkrétní objekt. Nesprávně nastavené hodnoty mohou mít za následek nedostatečně vytápěné prostory nebo naopak prostory zbytečně přetápěné, s velkou spotřebou energie.

#### **3.7.1 Nastavení pro otopné zóny 1-2**

#### **Max. otopná voda °C 55 (30...80)**

Maximální přípustná teplota výstupní vody do dané zóny.

#### **Min. otopná voda °C Vyp (Vyp/15...65)** Zde můžete nastavit minimální teplotu, pokud chcete přes léto temperovat sklep nebo udržet v chodu podlahové topení, např. v koupelně.

#### **Topný režim Auto (Auto/Zap/Vyp )**

Přepínání mezi topným režimem (zimou) a letním režimem může být automatické (auto) nebo trvale zapnuté nebo vypnuté.

- **• Auto** = přepínání mezi topným režimem (zimou) (Zap) a letním režimem (Vyp) probíhá automaticky.
- **• Zap** = (bez letního režimu) = nepřetržité topení, stálý průtok otopným okruhem.
- **• Vyp** = bez vytápění

#### **Topný režim, ext. Zap (Auto/Zap/Vyp)**

Přepínání mezi topným režimem (zimou) a letním režimem lze ovládat vzdáleně. Více informací naleznete v sekci Def. vzdál. ovládání.

#### **Režim vytáp., týd. program**

Tato položka se zobrazí, pokud byla funkce týdenního programu definována.

**3.7 Nastavení i** *Nejprve definujte požadované funkce. Poté se* **<b>i** *Nejprve definujte požadované funkce. Poté se* **zde zobrazí pouze povolené funkce.**

![](_page_18_Picture_441.jpeg)

![](_page_18_Picture_19.jpeg)

#### **Tepl. konce top. období °C 18 (2...30)**

#### **Čas konce top. období (min) 120 (30...240)**

Lišty nabídek lze nastavit pouze v případě, že je zvolen režim "Auto" v nabídce "Topný režim". V opačném případě jsou pruhy nabídek uzamčeny (zašedlé).

Když venkovní teplota dosáhne teploty nastavené v menu "Tepl.konce top.období" po nastavenou dobu (v minutách), vytápění domu se zastaví.

To znamená, že se oběhové čerpadlo zastaví a směšovací ventil zůstane uzavřen.

Oběhové čerpadlo se aktivuje denně pouze na krátkou dobu, aby se zabránilo jeho zaseknutí. Systém se automaticky restartuje, pokud nastane potřeba vytápění.

Pokud venkovní teplota po stanovenou dobu klesne na hodnotu, kdy je potřeba opět vytápět, teplo do domu je opět obnoveno.

#### **Sklon °C 50 (25...85)**

Sklon popisuje teplotu, jakou budova potřebuje při různých venkovních teplotách. Více informací k tomuto tématu naleznete v sekci "9 Nastavení vytápění ve vašem domě". Nastavená hodnota odpovídá teplotě v otopném okruhu, když je venku -15 °C. Po nastavení této hodnoty se teplota jemně doladí v menu "Pokojová teplota".

#### **Posun**  $\degree$ **C 0 (-20...20)**

Posun křivky znamená, že se celá posune směrem nahoru nebo dolů, při všech venkovních teplotách stejně. Po nastavení této hodnoty se teplota jemně doladí v menu "Pokojová teplota".

#### **Noční pokles pod °C 5 (-40...40)**

Pokud je venkovní teplota nižší než zde nastavená, deaktivuje se útlum teploty. Toto menu má vyšší prioritu než požadavky od vzdáleného ovládání.

![](_page_19_Picture_653.jpeg)

#### **Příklad:**

Sklon 50 znamená, že teplota vody dodávané do otopného okruhu při venkovní teplotě -15 °C bude 50 °C, pokud je Posun nastaven na 0. Pokud je Posun nastaven na +5, bude tato teplota 55 °C. Křivka se v tom případě posune o +5 °C při všech venkovních teplotách, má tedy paralelní posun 5 °C.

> i **Tip: další informace naleznete v kapitole: "Instalace topení ve vašem domě"**

**Pokud jsou nainstalována pokojová čidla,<br>
zobrazí se nabídka "Pokoj. tepl. snížená °C<br>
Pokud pokojová čidla instalována neisou. zobrazí se nabídka "Pokoj. tepl. snížená °C". Pokud pokojová čidla instalována nejsou,**  zobrazí se nabídka "Tepl. otop.v. snížená °C".

![](_page_20_Picture_530.jpeg)

**Alarm pok. tepl. °C 5 (-40...40)** Pokud je pokojová teplota příliš nízká, na displeji se zobrazí alarm nízké teploty v místnosti.

#### **Smart: Levná energie °C 1 (Vyp, 1...5 )** Nastavení pro vyšší využití levné energie.

#### **Smart: energie zdarma °C 2 (Vyp, 1...5)**

Zde se zvýší nastavené hodnoty v době, kdy je levná energie, pomocí Smart Grid.

#### **TV blok od TČ Ne (Ne/Ano)**

Tato funkce blokuje ohřev horní části nádrže (příprava TV) tepelným čerpadlem v otopném období a horní část zásobníku je tak dohřívána elektrickým topným tělesem.

Horní část nádrže se ohřívá tepelným čerpadlem pouze v letním režimu.

#### **TV max od TČ Ne (Ano/Ne)**

Když je zvolena funkce "TV blok od TČ", zobrazí se také položka

"TV max od TČ" s těmito možnostmi nastavení:

- "Ano" znamená, že tepelné čerpadlo bude dodávat otopnou vodu o požadované teplotě pro radiátory po 3 spuštění. Když se tepelné čerpadlo spustí počtvrté, pak bude tepelné čerpadlo dodávat otopnou vodu o maximální teplotě.
- "Ne" znamená, že tepelné čerpadlo bude dodávat vždy otopnou vodu dle potřeby radiátorů.

#### **Příklad**

Snížení teploty otopné vody o 3 až 4°C odpovídá obvykle snížení pokojové teploty přibližně o 1 °C.

#### **Funkce vysoušení podlahy Vyp (Vyp/1/2/3)**

Platí pro topný okruh 1. Doba vysoušení pro nově postavené objekty.

Funkce omezuje výpočet primární výstupní teploty (nastavená hodnota) pro "Vytápění vašeho domu dle níže uvedeného plánu.

#### **Režim 1 - Funkce vysoušení podlahy po dobu 8 dnů.**

1. Výstupní teplota pro otopný okruh je nastavena na 25°C po dobu 4 dnů.

2. Ve dnech 5–8 je použita nastavená teplota pro vysoušení podlahy (viz výše).

Od 9. dne je pak použita standardně nastavená teplota pro vytápění.

#### **Režim 2 - Vysoušení podlah po dobu 10 dnů + zvyšování a snižování teploty po krocích.**

1. Spuštění s počáteční výstupní teplotou 25 °C, s denními přírůstky 5 °C až do nastavené teploty pro vysoušení (poslední navýšení teploty může být nižší než 5 °C).

2. Po 10 dnech nastává snižování výstupní teploty po 5 °C krocích až na teplotu 25 °C (poslední snížení teploty může být méně než 5 °C).

Následující den je pak použita standardně nastavená teplota pro vytápění.

#### **Režim 3 - Tento režim začíná režimem 1, následuje režim 2 a na závěr je použita standardně nastavená teplota pro vytápění.**

**Vysouš. podlahy tepl. °C 25 (25...55)**

Nastavení teploty pro režim vysoušení.

#### **Funkce vysoušení podlahy Vyp (Vyp/Zap)**

Aplikace funkce vysoušení podlahy také pro druhý okruh vytápění.

![](_page_21_Figure_16.jpeg)

![](_page_21_Figure_17.jpeg)

#### **3.7.2 Tepelné čerpadlo TČ**

**Kompresor Blokován (Povolen/Blokován)** Tepelné čerpadlo se dodává s nastavením kompresoru na

Blokován. Povolen značí, že TČ má povoleno fungovat.

#### **Čerp.zem.okr. zap. Auto (Auto/10d/Zap.)**

Po skončení instalace se můžete rozhodnout, že necháte běžet čerpadlo zemního okruhu nepřetržitě 10 dní, aby se systém odvzdušnil.

#### **Stop TČ při t.zem.okruhu°C -5 (-7...10)**

Tato nabídka definuje teplotu solanky, při které bude kompresor zastaven.

#### **Tarif TČ, týd. program (Ne/Ano)**

Tato nabídka se zobrazí, pokud byl definován týdenní program pro tarif TČ.

#### **SmartGrid blok. TČ Ne (Ne/Ano)**

Více informací naleznete v sekci popisující vzdálené ovládání a funkci SmartGrid.

#### **3.7.3 El.top.těleso**

#### **El.top.horní °C 45 (30...60)**

Teplota, při které se aktivuje elektrické topné těleso a pomáhá tepelnému čerpadlu dosáhnout správné teploty na výstupu. Je doporučeno nastavit nízkou hodnotu.

Elektrické topné těleso se též podílí na dohřevu otopné soustavy. Pokud dům potřebuje vyšší teplotu, než jaká je zvolena, regulátor teplotu automaticky zvýší.

Tato teplota také odráží nastavení zvolená pro TV.

#### **El.top.horní biv °C 57 (30...70)**

Teplota horní části nádrže, dosažená pomocí bivalentního zdroje při požadavku od EcoHeat 400.

**El.top.horní extra TV °C 60 (30...70)** Cílová teplota el. ohřevu při aktivaci funkce extra TV.

#### **El.top.horní max kW 5.5 (0...9.0)**

Maximální povolený výkon elektrického topného tělesa v krocích po 0,3 kW.

#### **Prodlení směš.v. 180 (30...240, blokováno)**

Zpoždění směšovacího ventilu, nastavitelné od 30 do 240 minut. Pokud je hodnota nastavena na "blokováno", směšovací ventil se nikdy neotevře do kotle.

#### **Pojistka A 20 (10...35)**

Zde se nastavuje hodnota hlavního jističe domu. Toto nastavení spolu s namontovanými proudovými snímači zajistí ochranu hlavního jističe v situaci, kdy se používají spotřebiče, které působí odběrovou špičku, např. sporáky, trouby, domácí vodárna apod.

Tepelné čerpadlo dočasně omezí odběr proudu, když se takovéto spotřebiče používají.

![](_page_22_Picture_27.jpeg)

![](_page_22_Picture_774.jpeg)

![](_page_23_Picture_492.jpeg)

**SmartGrid: ener. zdarma °C 10 (Vyp, 5...30)** Více v sekci "Smart Grid".

**Čas extra TV vzdálené ovl. (min) 0.0 (0.0...10.0)** Doba aktivní funkce Extra TV při vzdálené aktivaci.

![](_page_23_Picture_493.jpeg)

#### **3.7.5 Nastavení funkce difer. termostatu**

Funkce musí být před jejím nastavením nejprve definována. Funkce diferenciálního termostatu se používá pro nabíjení systémové nádrže z externího zdroje tepla.

#### **Začátek natáp difer.tepl °C 7 (3...30)**

Zde se nastavuje teplotní rozdíl, podle něhož se spouští nabíjení nádrže z externího zdroje. Zadává se počet stupňů, o které musí být externí zdroj teplejší než nádrž, aby se nabíjení spustilo.

#### **Konec natáp difer.tepl °C 3 (2...20)**

Zde se nastavuje teplotní rozdíl, podle něhož se nabíjení zastavuje. Když rozdíl teplot mezi zdrojem energie a nádrží klesne pod nastavenou hodnotu, nabíjení se ukončí.

#### **Max. povolena teplota aku °C 60 (10...80)**

Zde se nastavuje max. povolená teplota v hlavní nádrži. Nabíjení se ukončí, jakmile je dosaženo nastavené teploty.

#### **3.7.6 Nastavení pasivního chlazení**

#### **Pokoj. tepl. při pas. chlazení °C**

 **25.0 (10 nebo 18...30)**

Slouží k nastavení požadované pokojové teploty pro chlazení.

**SmartGrid levná energie ºC 1 (Vyp, 1...5 )** Tyto nabídky se zobrazí, pokud jsou v nastavení definována pokojová čidla.

#### **SmartGrid energie zdarma ºC 2 (Vyp, 1...5)**

Tyto nabídky se zobrazí, pokud jsou v nastavení definována pokojová čidla.

#### **Ext. blok pas. chlazení Ano (Ano/Ne)**

Blokování pasivního chlazení lze ovládat dálkově. Lze tak například vypínat chlazení na základě hodnoty měřené vlhkosti, aby se zabránilo kondenzaci vzdušné vlhkosti.

- byl definován vstup dálkového ovládání pro blokování pasivního chlazení;
- byl definován stav (normálně sepnutý nebo normálně nesepnutý) pro řídící signál.

#### **Blok. pas. chlazení týdenní progr.**

Tato nabídka se používá k plánování období (dnů v týdnu), během kterých by mělo být pasivní chlazení blokováno. Plán se opakuje každý týden.

Tato nabídka se zobrazí, pokud byl týdenní program definován.

![](_page_24_Picture_22.jpeg)

![](_page_24_Picture_23.jpeg)

#### **3.7.7 Komunikace**

Zde nastavíte parametry komunikace pro dálkový přístup.

#### **3.7.7.1 Ethernet**

**DHCP Ano (Ano/Ne)** Aktivace klienta DHCP. Pokud jej deaktivujete, bude zapotřebí vyplnit síťová nastavení ručně.

**Auto DNS Ano (Ano/Ne)** Pokud jej vypnete, bude zapotřebí zadat adresy DNS serveru

#### **SNTP server**

ručně.

Ruční nastavení SNTP serveru.

![](_page_25_Picture_389.jpeg)

Nabídka se zobrazí, pokud je definován "Modbus TCP".

#### **3.7.7.3 MyUplink**

Tato nabídka je určena pro účely párování s aplikací MyUplink. Pro vyžádání kódu stiskněte "Získat připojovací řetězec",

a potvrďte "OK". Tlačítko funguje pouze pokud je zařízení připojeno k serveru.

Při párování je nutné do aplikace MyUplink zadat sériové číslo a párovací kód.

![](_page_25_Picture_14.jpeg)

![](_page_25_Picture_390.jpeg)

![](_page_25_Picture_16.jpeg)

i **Více informací naleznete v kapitole "Instalace komunikačního rozhraní".**

#### **3.7.8 Nastavení proudových snímačů**

Nabídka se zobrazí, pokud jsou snímače proudu definovány v menu.

Před aktivací funkce "Autokonfig. proud čidla" se ujistěte, že byly v domě vypnuty všechny spotřebiče s velkým odběrem proudu. Také se ujistěte, že byl vypnut záložní termostat.

![](_page_26_Picture_3.jpeg)

#### **3.7.9 Nastavení HDO**

Pomocí signálu HDO může distributor elektřiny na krátkou dobu odpojit elektrická zařízení, která mají vysoký odběr proudu.

Při aktivním požadavku na odpojení je blokován kompresor a elektrická topná tělesa.

Pro tuto funkci lze také definovat týdenní program.

![](_page_26_Picture_197.jpeg)

#### **3.7.10 Týdenní program pro SmartGrid**

Tato nabídka slouží k nastavení týdenního plánu funkce "SmartGrid". Plán se opakuje každý týden a lze jej použít pro blokování funkce "SmartGrid" nebo pro zvýšení teploty v období, kdy je cena energie nízká.

Nabídka plánu pro "SmartGrid" se zobrazí pouze pokud je funkce aktivována.

#### **3.7.11 Uložit nastavení**

Vlastní nastavení lze uložit do "Banky" 1-3 a na USB disk. Řádek "USB" je šedý, dokud není nainstalován disk USB. Řádky zobrazují datum a čas uložených nastavení.

Potvrďte stisknutím "OK".

#### **3.7.12 Načíst nastavení**

Nabídka načtení uloženého nastavení.

Pro potvrzení stiskněte OK.

#### **3.7.13 Načíst tovární nastavení**

Produkt je dodáván s továrním nastavením.

Při obnovení továrního nastavení jsou "Banky" 1 až 3 smazány a dojde také k obnovení továrního nastavení jazyka.

Stiskněte OK pro potvrzení.

![](_page_27_Picture_13.jpeg)

#### **3.8 Definice**

![](_page_28_Picture_1.jpeg)

"Definice" specifikují, ze kterých komponent se systém skládá.

#### **3.8.1 Def. vzdál. ovládaní**

Tato kapitola popisuje všechny funkce dálkového ovládání; jejich nastavení a využití.

V nabídce pro vzdálené ovládání je definováno, jakým způsobem by vzdálené vstupy ovládání měly být aktivovány. Možnosti aktivace jsou následující:

- na reléové kartě (A2) je svorkovnice K22-K23 s napěťovými vstupy (230 V) a svorkovnice K24-K25 se dvěma nízkonapěťovými porty (<12 V);
- bezdrátové příslušenství série CTC SmartControl se skládá z bezdrátových čidel a řídicích jednotek, které zpracovávají teploty, vlhkosti a hladiny oxidu uhličitého;
- Řízení BMS, kde jsou přenášeny řídicí signály přes rozhraní BMS.

Pro aktivaci vstupů lze také nastavit týdenní program.

#### **3.8.1.1 Příklad nastavení vzdál. ovládaní**

#### **1. Definujte vstup**

Nejprve musí být funkci přiřazen vstup (svorka), pomocí kterého má být ovládána na dálku.

#### **2. Nakonfigurujte funkci**

 **(NO-normálně nesepnutý/NC-normálně sepnutý)** Definujte normální stav pro signál dálkového ovládání (NO nebo NC).

Ke vstupu může být připojen například dvoupólový spínač.

Pokud spínač při použití obvod uzavírá, bude definován obvod jako NO.

Když se obvod uzavře, bude aktivována daná funkce.

#### **3. Nastavte režim vytápění**

Pokud je dálkové ovládání pro "Vytápění zóna 1 ext." nastavena do polohy "Vypnuto", pak když se vstup (např. K24) uzavře (sepne), vytápění se vypne.

Vytápění zůstane vypnuté do doby, než se rozepne kontakt (např. K24).

![](_page_28_Figure_21.jpeg)

![](_page_28_Picture_600.jpeg)

![](_page_28_Picture_601.jpeg)

Tabulka vstupů vzdáleného ovládání K22-K25 na reléové kartě

#### **3.8.1.2 Funkce vzdáleného ovládaní**

Definované vstupy pro vzdálené ovládání jsou následující:

- Vstupy K22, K23, K24, K25;
- Bezdrátové příslušenství série SmartControl (kanál 1A, 1B, 2A, 2B, 3A, 3B a obdobně až do 7B);
- BMS digitální vstup 0-7. Hodnota musí být zadána opakovaně během půl hodiny, aby byla trvalá.

#### **Ethernet (Modbus TCP/Vyp)**

Více informací o nastavení TCP portů Modbus naleznete v sekci "komunikace".

### **Noční útlum (Zóna 1 – Zóna 2)**

 **(Vyp/K22-K25/Kanál 1A-7B/BMS DI0-7)**

Noční útlum můžete nastavit například za účelem snížení pokojové teploty v noci nebo v pracovní době.

- Specifikujte "Vstup" pro vzdálenou funkci;
- Nastavte normální režim pro externí signál (Normálně sepnut/Normálně otevřen).

Týdenní program můžete nastavit v nabídce Topení/Chlazení.

#### **Topný režim ext. (HC1-HC2)**

#### **(Off/ K22-K25 /Kanál 1A-7B / BMS DI0-7)**

Přepínání mezi režimem topení a chlazení může probíhat automaticky (Auto) podle venkovní teploty nebo může být trvale zapnuto nebo vypnuto.

- Specifikujte "Vstup" pro vzdálenou funkci;
- Nastavte normální režim pro externí signál;
- V položce Topný režim ext. nastavte "Zap", "Vyp" nebo "Auto".

Týdenní program můžete nastavit v nabídce Topení/Chlazení.

![](_page_29_Picture_403.jpeg)

#### **Extra TV (Vyp/K22-K25/Kanál 1A-7B/BMS DI0-7)**

Při aktivaci této funkce se spustí příprava extra teplé vody. Jakmile aktivace vyprší, příprava extra TV trvá ještě po dobu dalších 30 minut. "Stop teplota" extra teplé vody je nastavitelná v programu pro TV.

- V nabídce pro vzdálené ovládání specifikujte vstup pro tuto funkci.
- Nakonfigurujte normální stav pro specifikovaný vstup (normálně nesepnutý (NO) / normálně sepnutý (NC) v položce "Extra TV".

Okamžitou přípravu extra teplé vody můžete aktivovat v nabídce "TV".

Pro funkci extra TV můžete nastavit také týdenní program.

![](_page_30_Picture_6.jpeg)

![](_page_30_Picture_7.jpeg)

#### **Blokování pasivního chlazení (Vyp/ K22-K25 /Kanál 1A-7B / BMS DI0-7)**

V nabídce pro vzdálené ovládání specifikujte vstup pro tuto funkci.

Nakonfigurujte normální stav pro specifikovaný vstup (normálně nesepnutý NO / normálně sepnutý NC) v položce "Pasivní chlazení".

Více informací naleznete v kapitole "Pasivní chlazení".

#### $\overline{\bullet\bullet}$  Def. chlazení Chlazení Pasivní Běžné topení/chlazení **Ne** Hlídání rosného bodu **Ne** Pokoj. čidlo 0K Typ Drát

#### **Tarif EL**

#### **(Vyp/ K22-K25 / Kanál 1A-7B / BMS DI0-7)**

Tato funkce se používá k zablokování elektrického ohřívače během období, kdy je sazba elektřiny vyšší.

- V nastavení specifikujte vstup pro funkci dálkového ovládání.
- V nabídce dálkového ovládání nastavte "Ano" v řádku "Tarif EL".

#### **HDO**

#### **(Vyp/ K22-K25 / Kanál 1A-7B / BMS DI0-7)**

HDO je funkce, pomocí které může dodavatel elektřiny na krátkou dobu odpojit zařízení, které má vysokou spotřebu elektřiny. Při aktivaci funkce budou kompresor a elektrické ohřívače blokovány.

- V nastavení specifikujte vstup pro funkci dálkového ovládání.
- V nabídce dálkového ovládání aktivujte funkci HDO.

#### **Průtokový spínač**

#### **(Vyp / K22-K25 / Kanál 1A-7B / BMS DI0-7)**

Průtokový spínač ohlašuje alarmy tepelného čerpadla.

- V nabídce pro vzdálené ovládání specifikujte vstup pro tuto funkci.
- Nakonfigurujte normální stav pro specifikovaný vstup (normálně nesepnutý (NO) / normálně sepnutý (NC).

#### **SmartGrid A / SmartGrid B**

#### **(Vyp / K22-K25 / Kanál 1A-7B / BMS DI0-7)**

• V nastavení specifikujte vstup pro funkci dálkového ovládání.

Existují tři funkce SmartGrid:

- SmartGrid levná energie;
- SmartGrid energie zdarma (přebytečná kapacity SmartGrid);
- Blokování SmartGrid.

Funkci SmartGrid lze nastavit pro otopné okruhy, tepelná čerpadla, přídavné ohřívače, pasivní chlazení, ohřev bazénu, zásobníku TV apod.

Níže jsou uvedeny továrně nastavené změny požadovaných teplot, které lze použít v režimu nízké ceny nebo v režimu přebytečné kapacity.

#### **Topné systémy 1-2**

- SmartGrid levná energie °C (pokojová teplota nebo teplota primárního okruhu: +1 °C)
- SmartGrid energie zdarma °C (pokojová teplota nebo teplota primárního okruhu: +1 °C)

#### **Tepelné čerpadlo**

• SmartGrid blok. TČ

#### **Přídavné topné těleso / El. topné těleso**

- SmartGrid SmartGrid blok el. kotel
- SmartGrid blok směš. ventilu

#### **Pasivní chlazení**

- SmartGrid levná energie °C (pokojová teplota: -1 °C)
- SmartGrid energie zdarma °C (pokojová teplota: -2 °C)

#### **Bazén**

- SmartGrid levná energie °C (teplota bazénu: +1 °C)
- SmartGrid energie zdarma °C (teplota bazénu: +2 °C)

#### **Zásobník TV**

• SmartGrid levná energie °C (teplota zásobníku: +10 °C)

• SmartGrid energie zdarma °C (teplota zásobníku: +10 °C) Funkce SmartGrid se aktivují aktivací SmartGrid vstupů různými

způsoby podle tabulky vpravo.

Chcete-li aktivovat funkci "SmartGrid levná energie", jak je znázorněno na příkladu, pak svorkovnice K23 musí být sepnuta, zatímco svorkovnice K22 by měla zůstat beze změny.

Alternativně lze také nastavit týdenní program pro periodickou aktivaci funkce SmartGrid.

#### **Tarif HP**

#### **(Vyp / K22-K25 / Kanál 1A-7B / BMS DI0-7)**

Tato funkce se používá k blokování tepelného čerpadla během vysokého tarifu elektřiny.

- V nabídce pro vzdálené ovládání specifikujte vstup pro tuto funkci.
- Nakonfigurujte normální stav pro specifikovaný vstup (normálně nesepnutý (NO) / normálně sepnutý (NC).
- V nabídce tarifu HP aktivujte stav "Zapnuto".

![](_page_32_Picture_732.jpeg)

#### **3.8.2 Def. otopného okruhu**

**Zóna 1 Ano (Ano / Ne)**

Zóna 1 (HC 1) je předdefinována. Řádky pod Zónou 1 zobrazují ostatní definovatelné zóny.

#### **Pokojové čidlo Ano (Ano / Ne)**

Pokud má být připojeno pokojové čidlo, zvolte "Ano".

#### **Typ (Drát / bezdrát / SmartControl)**

Zvolte, zda má pokojové čidlo zóny kabelové nebo bezdrátové připojení. SmartControl je samostatná řada bezdrátových příslušenství.

Pokud je zvolena možnost "SmartControl", musí být přiřazen kanál připojení v řádku níže.

#### **HC1 Noční redukce ext. konfigurace Žádný (Žádný / NE / NC)**

Tato nabídka definuje normálně nesepnutý (NO) nebo normálně sepnutý (NC) režim pro externí řídicí signál dálkového ovládání.

#### **Režim vytápění HC1 ext. konfigurace**

 **Žádný (Žádný / NE / NC)** Tato nabídka definuje normálně nesepnutý (NO) nebo normálně sepnutý (NC) režim pro externí řídicí signál dálkového ovládání.

#### **3.8.3 Def. tepelného čerpadla**

**Tepelné čerpadlo Vyp (Zap / Vyp)** Vyberte, zda má být tepelné čerpadlo zapnuto nebo vypnuto.

**Průtokový spínač Žádný (Žádný / NC / NO)**

Tato nabídka se zobrazí, pokud je definován vstup pro dálkové ovládání.

**Nastavení tarifu TČ Žádný (Žádný / NC / NO)** Tato nabídka se zobrazí, pokud je definován vstup pro dálkové ovládání.

#### **3.8.4 Def. komunikace**

#### **MyUplink Ne (Ano / Ne)** Zvolte "Ano" pro připojení k tepelnému čerpadlu z Aplikace MyUplink.

**Web Ne (Ano / Ne)** Vyberte "Ano" pro připojení k místnímu webovému serveru. Je vyžadován router a firewall.

**AXS Ne (Ano / Ne)** Vyberte "Ano" pro připojení k bezdrátové síti SmartControl komunikační příslušenství a / nebo WiFi.

![](_page_33_Figure_22.jpeg)

![](_page_33_Picture_23.jpeg)

![](_page_33_Picture_24.jpeg)

![](_page_33_Figure_25.jpeg)

i **Více informací naleznete v kapitole "Instalace komunikačního rozhraní".**

#### **3.8.5 Def. TV**

#### **Extra TV ext. konfig. Žádná (Žádná/NC/NO)**

Tato nabídka definuje normálně nesepnutý (NO) nebo normálně sepnutý (NC) režim pro externí řídicí signál dálkového ovládání.

#### **3.8.6 Funkce difer. termostatu**

#### **Funkce difer.termostatu Ne (Ne/Ano)**

Zde specifikujte, zda se používá funkce diferen. termostatu.

Funkce diferenciálního termostatu se používá, pokud chcete nabíjet EcoHeat z externího zdroje tepla.

Tuto funkci ovšem nelze kombinovat se stejnou funkcí v solárním otopném okruhu (když je např. EcoTank připojen k EcoHeat 400).

#### **3.8.7 Def. elektrického ohřívače**

#### **Tarif EL ext. konfigurace Žádná (NO / NC / Žádná)**

Tato funkce může blokovat elektrický ohřívač v době vysokého tarifu za elektřinu pomocí externího signálu. Tato nabídka definuje normálně nesepnutý (NO) nebo normálně sepnutý (NC) režim pro externí řídicí signál dálkového ovládání.

![](_page_34_Picture_11.jpeg)

![](_page_34_Picture_12.jpeg)

#### **3.8.8 Def. pasivního chlazení**

Pasivní chlazení se nastavuje pomocí snímače primárního průtoku 2 (B2), což znamená, že otopný okruh 2 a chlazení nelze použít zároveň.

#### **Def. pas. chlazení Ano (Ano/Ne)**

"Ano" znamená, že se používá pasivní chlazení.

#### **Běžné topení/chlazení Ne (Ano/Ne)**

"Ano" znamená, že pro pasivní chlazení i vytápění se využívá stejný otopný okruh.

#### **Hlídání rosného bodu Ne (Ano/Ne)**

Pokud je systém odolný proti kondenzaci vzdušné vlhkosti, pak jsou povoleny nižší teploty chladicí vody.

VAROVÁNÍ! Může potom docházet k hromadění kondenzátu v konstrukci domu a škodám způsobených provlhnutím a vzniku plísní.

"Ne" umožňuje rozsah nastavení pro pokojovou teplotu v rozmezí 18-30 °C a

"Ano" znamená rozsah nastavení 10-30 °C.

V případě pochybností kontaktujte odborníka.

#### **Pokoj.čidlo Ne (Ano/Ne)**

Nastavte, zda mají být pro otopné okruhy použita pokojová čidla.

**Typ kabel/bezdrát/smartcontrol**

Vyberte typ prostorového čidla otopného okruhu typu:

- Kabelové
- Bezdrátové
- SmartControl
	- SmartControl je samostatná řada bezdrátového příslušenství.
	- Pokud jej chcete použít, musíte nejprve definovat kanál pro připojení. Více informací naleznete také v manuálu čidla SmartControl.

#### **Blok pasiv. chlazení ext. konfig. Ne (Ne/NC/NO)**

Tato lišta nabídek se zobrazí, pokud je definován vstup pro dálkové blokování chlazení.

Funkci lze použít k vypnutí chlazení pomocí čidla vlhkosti, když hrozí kondenzace.

![](_page_35_Picture_25.jpeg)

! **V chlazených prostorách musí být vždy umístěno teplotní čidlo, kterým se řídí chladící výkon.**

#### **3.8.9 Def. SMS**

Zde se stanoví, zda je nainstalováno ovládání pomocí SMS (příslušenství).

**Aktivovat? Ne (Ano/Ne)**

Pokud zvolíte Ano, zobrazí se další menu níže.

#### **Síla signálu**

Zde se zobrazí síla mobilního signálu.

#### **Telefon. číslo 1**

Zde se zobrazí první aktivované tel. číslo.

#### **Telefon. číslo 2**

Zde se zobrazí druhé aktivované tel. číslo.

#### **Verze HW**

Zde se zobrazí hardwarová verze vybavení GSM.

#### **Verze SW**

Zde se zobrazí softwarová verze vybavení GSM.

**POZN:** Více informací o funkci SMS naleznete v příslušném návodu.

#### **3.8.10 Def. SmartControl**

SmartControl je samostatná řada zařízení bezdrátového příslušenství.

#### **SmartControl Ne (Ano / Ne)**

Pokud je vybrána možnost "Ano", může být příslušenství SmartControl připojeno k otopnému okruhu.

#### **3.8.11 Def. proudových snímačů**

#### **Proudový snímač Ano (Ano / Ne)**

Zvolte "Ano", pokud se mají připojit proudové snímače.

![](_page_36_Picture_24.jpeg)

![](_page_36_Picture_319.jpeg)

![](_page_37_Picture_0.jpeg)

![](_page_37_Picture_1.jpeg)

! **POZOR! Toto menu je určeno pouze pro servisní pracovníky.**

#### **Funkční test**

Toto menu je určeno k otestování funkcí různých komponentů tepelné centrály. Jakmile je toto menu aktivováno, všechny funkce se zastaví. Poté lze otestovat každý komponent zvlášť nebo společně. Všechny řídicí funkce jsou vypnuté. Jedinou ochranou proti nesprávnému provozu zůstávají tlaková čidla a ochrana el. topných těles proti přehřátí. Když toto menu ukončíte, tepelná centrála se vrátí k normálnímu provozu. Pokud není po dobu 10 minut stisknuto žádné tlačítko, automaticky se vrátí k normálnímu provozu.

#### Servis Funkční test Zazn. alarmy Výpis alarmů Kódovaná nastavení  $\overline{\mathsf{OK}}$ Rychlý start kompresoru Aktual. programu Zápis dat na USB Přeinstalace

![](_page_37_Picture_6.jpeg)

i **Po opuštění nabídky se tepelné čerpadlo vrátí do běžného provozu.** 

#### **7.9.1.1 Test otop. okruhu**

![](_page_37_Picture_397.jpeg)

![](_page_37_Picture_398.jpeg)

#### **LED pokoj. čidla vyp (zap/vyp)**

Odsud je možno ovládat funkci alarmu pokojového čidla. Po aktivaci červená LED kontrolka na pokojovém čidle bliká.

![](_page_37_Picture_13.jpeg)

#### **7.9.1.2 Test TČ**

Funkční test komponentů tepelného čerpadla (kompresoru, oběhového čerpadla, funkce odmrazování, ohřívače oleje kompresoru, ohřívače sběrače kondenzátu, topného kabelu a čtyřcestného ventilu (Y11).

Při funkčním testu kompresoru je současně v provozu i čerpadlo nemrznoucí kapaliny a ohřevu zásobníku, aby kompresor nespustil tlakové spínače.

#### **TČ komp. Vyp (Zap/Vyp)**

Při funkčním testu kompresoru se spouští také solankové čerpadlo, takže nedochází k aktivaci tlakových spínačů.

![](_page_38_Picture_509.jpeg)

![](_page_38_Picture_510.jpeg)

![](_page_38_Picture_511.jpeg)

![](_page_38_Picture_512.jpeg)

**4cest. ventil (Y11) Vyp (Zap/Vyp)** Funkční test čtyřcestného ventilu tepelného čerpadla typu vzduch/ voda.

#### **7.9.1.3 Test ventilu**

Funkční test třícestného ventilu:

**3cest.ventil Dole (Dole/Zvyš)**

**7.9.1.4 Test el.top. těles**

Tato funkce se používá k otestování jednotlivých fází L1, L2 a L3 elektrického topného tělesa.

![](_page_38_Picture_513.jpeg)

![](_page_38_Picture_514.jpeg)

![](_page_38_Picture_18.jpeg)

![](_page_38_Picture_515.jpeg)

#### **7.9.2 Test difer. termostatu**

**Čerp. nádrže (G46) Vyp (Vyp / Zap)**

Funkční test přečerpávacího oběhového čerpadla.

#### **7.9.3 Výpis alarmů**

V protokolu alarmů lze zobrazit až 500 alarmů.

Alarm, který se během hodiny objeví opakovaně, je ignorován, aby nezaplnil protokol.

Kliknutím na řádek alarmu zobrazíte další informace o alarmu.

Pokud se jedná o "alarm senzoru", zobrazí se hodnota senzoru ve spodní části stránky v době, kdy byl alarm aktivován.

U alarmů souvisejících s tepelným čerpadlem mohou být zobrazeny hodnoty snímačů tlaku (HP, LP), teplota (přehřátí chladiva) a proud (I).

#### **7.9.4 Export alarmů**

Exportujte alarmy zobrazené v protokolu alarmů na USB disk. Výpis může obsahovat také hodnoty před a po aktivaci alarmu.

![](_page_39_Picture_510.jpeg)

![](_page_39_Picture_511.jpeg)

#### **7.9.5 Kódované nastavení**

Tato nabídka je určena k nastavení provozních parametrů a limitů alarmů po zadání kódu výrobce.

Hodnoty si ale zobrazit můžete i bez zadání kódu.

#### **7.9.6 Rychlý start kompresoru**

Při spouštění tepelného čerpadla je start kompresoru odložen o 10 minut. Je-li tato funkce aktivována, kompresor nastartuje rychleji.

#### **7.9.7 Software update**

Tato funkce je určena výhradně pro servisního inženýra. Její pomocí se aktualizuje firmware řídicí jednotky přes USB. Proces aktualizace je ukončen, jakmile se objeví úvodní menu.

#### **7.9.8 Zápis dat na USB**

Tato funkcionalita je určena pro uložení logovaných dat na USB flash disk.

#### **7.9.9 Přeinstalace**

Tento příkaz spouští znovu instalační proceduru.

![](_page_39_Picture_24.jpeg)

**POZN.: Během procesu aktualizace nesmí<br>být za žádných okolností přerušeno napáj<br>zařízení. být za žádných okolností přerušeno napájení zařízení.**

! **Tovární nastavení může provést pouze autorizovaný servisní technik.**

**Mohou nastat závažné provozní problémy a poruchy, pokud jsou hodnoty změněny bez povolení. V takových případech záruční podmínky neplatí.**

## **3.10 Informační zprávy**

Informační zprávy se zobrazují, když je to potřeba, a informují uživatele o různých provozních situacích.

![](_page_40_Picture_767.jpeg)

#### **[I002] Vytápění vypnuto, zóna 1 [I005] Vytápění vypnuto, zóna 2**

Informuje, že probíhá v letním režimu příprava pouze teplé vody, bez topení.

#### **[I008] Tarif, TC vyp.**

Informuje, že tepelné čerpadlo se vypnulo na základě tarifu.

#### **[I009] Kompresor blokován**

Kompresor se musí vypnout, např. před vrtáním vrtu nebo hloubením rýh pro zemní smyčku. Tepelné čerpadlo se dodává s vypnutým kompresorem. Nastavení se nachází v menu Konfigurace/Nastavení/ TČ.

#### **[I010] Tarif EL vyp.**

Informuje, že topné těleso se vypnulo na základě tarifu.

#### **[I011] HDO**

Informuje, že je aktivní vysoký tarif HDO. Pokud je aktivní HDO, je blokován kompresor a elektrické topné těleso.

#### **[I012] Vysoký proud, snížení příkonu**

- Hlavnímu jističi hrozí přetížení, např. proto, že se současně používá několik zařízení vyžadujících vysoký příkon. EcoHeat v této situaci dočasně sníží výkon svých el. topných těles.
- 2h max. 6 kW. Elektrická topná tělesa mají omezení na 6 kW po dobu 2 hodin od zapnutí. Tato zpráva se objeví, pokud je během prvních 2 hodin po zapnutí tělesa vyžadován příkon vyšší než 6 kW. Vyskytuje se po výpadku napájení nebo u nové instalace.

#### **[I013] Prodleni startu**

Kompresor se po vypnutí nesmí hned znovu spustit. Prodlení je obvykle 10 minut.

#### **[I014] Vysoušení podlahy zap.**

Informuje, že je funkce vysoušení podlahy aktivní a zobrazuje čas (dny), kdy bude ještě aktivní.

#### **[I017] SmartGrid: blokování**

#### **[I019] SmartGrid: nízká cena**

#### **[I018] SmartGrid: přebytek**

Provoz zařízení je řízen podle nastavení "SmartGrid".

#### **[I021] Vytápění, ext. režim Zóna 1**

Vzdálené ovládání určuje, zda má být vytápění v otopné soustavě zapnuté nebo vypnuté. Pokud je vypnuté, zobrazí se současně "Vytápění vypnuto, zóna 1/2".

#### **[I028] Prázdniny**

Informuje, že je aktivní funkce Prázdniny, což znamená snížení pokojové teploty a zastavení přípravy teplé vody.

#### **[I030] Driver zablokován podpětím**

Tepelné čerpadlo se se zastavilo z důvodu podpětí. Pokusí se znovu nastartovat.

#### **[I031] Alarm driveru**

Tepelné čerpadlo se zastavilo kvůli závadě ovladače; tj. např. přepětí nebo příliš vysoká teplota. Pokusí se znovu nastartovat.

## **3.11 Zprávy alarmu**

![](_page_41_Picture_1.jpeg)

Pokud nastane závada (např. teplotního čidla), spustí se alarm. Na displeji se zobrazí zpráva s bližší informací.

Alarm se resetuje pomocí tlačítka Reset alarm na displeji. Pokud se spustilo více alarmů, zobrazí se postupně. Existující závadu nelze resetovat bez předchozí nápravy. Některé alarmy se resetují automaticky, pokud závada zmizí.

Popis níže se týká i alarmů pro připojené tepelné čerpadlo.

![](_page_41_Picture_868.jpeg)

![](_page_42_Picture_869.jpeg)

![](_page_43_Picture_447.jpeg)

# **4. Seznam parametrů**

![](_page_44_Picture_419.jpeg)

![](_page_44_Picture_420.jpeg)

![](_page_44_Picture_421.jpeg)

![](_page_44_Picture_422.jpeg)

# **5. Aplikace CTC Connect+**

#### Aplikace je určena pro CTC GSi12, CTC EcoHeat 400, CTC EcoZenith i250/i350 s verzí firmwaru od 1.1.2017 a CTC Internet od xxxx-1705-xxxx.

Pomocí CTC Connect+ můžete snadno kontrolovat a nastavovat vaše tepelné čerpadlo a otopný systém přímo z mobilního telefonu. Můžete pomocí CTC Connect+ změnit požadovanou pokojovou teplotu nebo nastavení teplé vody, nebo na dálku aktivovat prázdninový režim tak, abyste ušetřili energii a nezatěžovali tolik životní prostředí. Aplikace zobrazuje přehledné grafy, pomocí nichž můžete sledovat teplotu a výkon tepelného čerpadla.

CTC Connect+ také dokáže od tepelného čerpadla přijímat push notifikace alarmů. Začněte tím, že si stáhnete aplikaci, vytvoříte účet a přidáte váš systém.

#### *NEZAPOMEŇTE!*

Než budete moci začít CTC Connect+ používat, musí být vaše zařízení nainstalované a nastavené podle pokynů v příslušném návodu.

#### Vytvoření účtu

Abyste mohli svoje zařízení připojit k serveru CTC, musíte nejdřív stáhnout z App Store nebo Google Play aplikaci CTC Connect+.

Začnete vytvořením uživatelského účtu v aplikaci:

- Zvolte požadovaný jazyk
- Zadejte e-mailovou adresu a zvolte si heslo.
- Přijměte podmínky používání a udělte souhlas se zásadami ochrany osobních údajů.
- Aktivujte účet pomocí odkazu, který jste obdrželi na zadanou e-mailovou adresu.

![](_page_45_Picture_13.jpeg)

#### Párování

Párování znamená, že se váš systém propojí s vaším účtem.

Pokud váš systém již má připojené účty, tito uživatelé budou odpojeni a všechna uložená data budou smazána.

Svůj systém přidáte v nabídce "Mé otopné systémy".

- 1. Zvolte "Párování otopných systémů".
- 2. Jméno pojmenujte svůj systém můžete např. použít adresu nemovitosti.
- 3. Výrobní / sériové číslo. Zadejte sériové číslo, které se zobrazí na displeji v menu systémové informace.
- 4. Zadejte PSČ místa, kde je systém nainstalovaný.
- 5. Vyberte stát, kde je systém nainstalovaný.
- 6. Párování. Stiskněte tlačítko "Párování".

![](_page_45_Picture_205.jpeg)

#### Potvrdit párování

- 7. Zpráva: "Tento otopný systém má připojené účty..." Pokud má systém již připojené účty, musíte potvrdit, že se tyto účty mají odpojit a jejich uložená data smazat.
- 8. Potvrďte a odsouhlaste ukládání dat, přenos dat ze systému přes internet.
- 9. Párování se musí potvrdit stisknutím OK v nabídce "Potvrdit internetový modul" na displeji zařízení CTC. V tomto kroku také internetový modul provede aktualizaci, pokud je dostupná.

Uživatel, který provedl párování, dostane automatic ky název Admin.

# Párování systému Tento otop. systém má připojené účty. Všichni stávající uživatelé ztratí přístup a všechna uložená data budou vymazána. Zrušit Potvrdit Párování systému Začne průběžné ukládání provozních hodnot otopných systémů a internet box využije Vaše internetové připojení. Zrušit Potvrdit

#### Mé otopné systémy

V položce "Mé otopné systémy" je možno pod účtem "Admin" změnit následující položky:

- Jméno
- PSČ
- Stát
- Je možno přidávat a mazat uživatelské účty a úrovně přístupu
- Smazat vlastní přístup

**Upozornění:** Pokud se předchozí uživatel "Admin" odstraní ze systému, uložená data se smažou a je nutné nové párování.

#### Přidat uživatele

K jednomu systému je možno připojit více uživatelů. Pod účtem Admin můžete k systému přidat další uživatele, aby mohli sledovat systém. Je možné přidat pouze existující účty. Ty jsou rozděleny do kategorií podle následujících práv:

#### • **Admin**

- smí zobrazit a měnit hodnoty, resetovat alarmy v systému
- smí přidávat/mazat uživatele a měnit jejich práva • **Čtení/zápis**
	- smí zobrazit hodnoty a resetovat alarmy v systému
- **Čtení**
	- smí pouze zobrazit hodnoty

![](_page_46_Picture_203.jpeg)

#### Smazat můj přístup

![](_page_46_Figure_24.jpeg)

#### Historie

Jakmile je dokončeno párování:

- začíná ukládání dat.
- předchozí uložená data se smažou.
- původní připojení uživatelé jsou odstraněni a nahrazeni uživatelem, který provedl párování.

Historii ukládaných hodnot je také možno zobrazit graficky. Pro zobrazení grafu označte požadovanou veličinu a stiskněte tlačítko "Kreslit graf".

![](_page_47_Figure_6.jpeg)

![](_page_47_Picture_122.jpeg)

Kreslit graf

#### Alarmy a chybová hlášení

Pokud systém hlásí, že není připojen k internetu, tak zkontrolujte kabely a ujistěte se, že příslušná zařízení (modem, router atd.) jsou zapnutá.

![](_page_47_Picture_123.jpeg)

Zobrazit alarm pro

Regulus Showroom

Platné alarmy

 $\equiv$ 

0 aktivních alarmů

Aktualizovat alarmy

Reset alarmů

©2022 Vyhrazujeme si právo na chyby, změny a zlepšení bez předchozího oznámení.

**REGULUS spol. s r.o.** E-mail: obchod@regulus.cz Web: www.regulus.cz

*v1.0-04/2022*